# **8** Die Auslieferung

Kundenaufträge werden meist in einer eigenen Verkaufsabteilung des Unternehmens erfasst. Der anschließende Versand wird dann getrennt davon über einen Lager-/Logistikbereich abgewickelt. Mit der Auslieferung im SAP-System wird das Lager mit dem termingerechten Versand der Ware beauftragt. Je nachdem, wie Ihr Unternehmen strukturiert ist, kann die Auslieferung manuell durch Eingaben des Benutzers oder vollständig automatisiert erzeugt werden.

#### **In diesem Kapitel lernen Sie,**

- $\quad \blacksquare \,$  wie Sie eine einzelne Auslieferung erzeugen,
- $\quad \blacksquare \,$  wie Sie über die Sammelverarbeitung Auslieferungen erzeugen,
- wie der Belegfluss zum Kundenauftrag aktualisiert wird.

# **8.1 Einführung**

**HINWEIS**

**INWEIS** 

Mit der Auslieferung im SAP-System beauftragen Sie das Lager, den Versand einer Ware durchzuführen. Mit dem Auslieferungsbeleg werden das Material, die Menge, der Warenempfänger und der Anliefertermin an das Lager weitergegeben. Je nach Struktur und Organisation des Unternehmens kann das Erzeugen der Auslieferung durch Eingaben des Benutzers oder vollständig automatisiert erfolgen.

# **Der Begriff »Auslieferung«**

Der Begriff *Auslieferungsbeleg* wird im täglichen Gebrauch oft vereinfacht und durch *Auslieferung* oder *Lieferung* ersetzt. Beide Begriffe werden auch im SAP-System synonym verwendet. Mit Auslieferung oder Lieferung ist aber nicht die tatsächliche Übergabe der Ware an den Spediteur oder Kunden gemeint! Es handelt sich in der SAP-Welt vielmehr immer um den Beleg, mit dem das Lager über den anstehenden Versand der Ware informiert wird.

Eine Auslieferung bezieht sich in den meisten Fällen auf einen Kundenauftrag. Der Belegfluss des Kundenauftrags wird aktualisiert, um immer den aktuellen Stand des Auftrags wiederzugeben. Es gibt seltene Ausnahmen, in denen Auslieferungen direkt und ohne Bezug zu einem Auftrag erzeugt werden, zum Beispiel wenn ein fehlendes Teil nachträglich per Auslieferung ohne Kundenauftrag versendet wird.

Der Auslieferungsbeleg wird immer auf der Ebene der Organisationseinheit Versandstelle angelegt.

Auslieferungen können einzeln mit Bezug zu einem Kundenauftrag erzeugt werden. Da im täglichen Gebrauch meist sehr viele Kundenaufträge erfasst werden und diese dann zum Versand gebracht werden sollen, ist im SAP-System eine Sammelverarbeitung möglich. Diese Sammelverarbeitung erlaubt es, große Mengen von Kundenaufträgen in Auslieferungen weiterzuverarbeiten. In beiden Fällen sind jedoch manuelle Eingaben durch Mitarbeiter des Unternehmens erforderlich. In vielen Unternehmen wird deshalb das Erzeugen von Auslieferungen automatisiert und erfolgt dann ohne die Mitwirkung eines Mitarbeiters.

Dieses Kapitel beschreibt lediglich das manuelle Anlegen von Auslieferungsbelegen. Das automatische Verfahren wird durch die Systemadministration im Unternehmen eingerichtet.

# **8.2 Die Transaktionen zur Auslieferung**

Einzelne Auslieferungen können Sie mit Transaktion VL01N im SAP-Easy-Access-Menü erzeugen. Die Transaktion erreichen Sie über den Pfad SAP Menü ▶ Logistik ▶ Vertrieb ▶ Versand und Transport ▶ Auslieferung ▶ Anlegen Einzelbeleg.

Für das gesammelte Erzeugen von Auslieferungen stehen bis zu zehn verschiedene Transaktionen zur Verfügung. Sie unterscheiden sich durch die Selektions- und Bezugsmöglichkeiten, mit denen Auslieferungen erzeugt werden. Die Bedienung ist in allen Fällen ähnlich. Am häufigsten werden Auslieferungen mit direktem Verweis auf den Kundenauftrag angelegt. Hierzu nutzen Sie Transaktion VL10A, die in diesem Kapitel beschrieben wird.

Die Transaktionen zur Sammelverarbeitung finden Sie im SAP-Easy-Access-Menü über den Pfad SAP Menü > Logistik > Vertrieb > Versand und Transport Auslieferung  $\blacktriangleright$  Anlegen  $\blacktriangleright$  Sammelverarbeitung versandfälliger Belege.

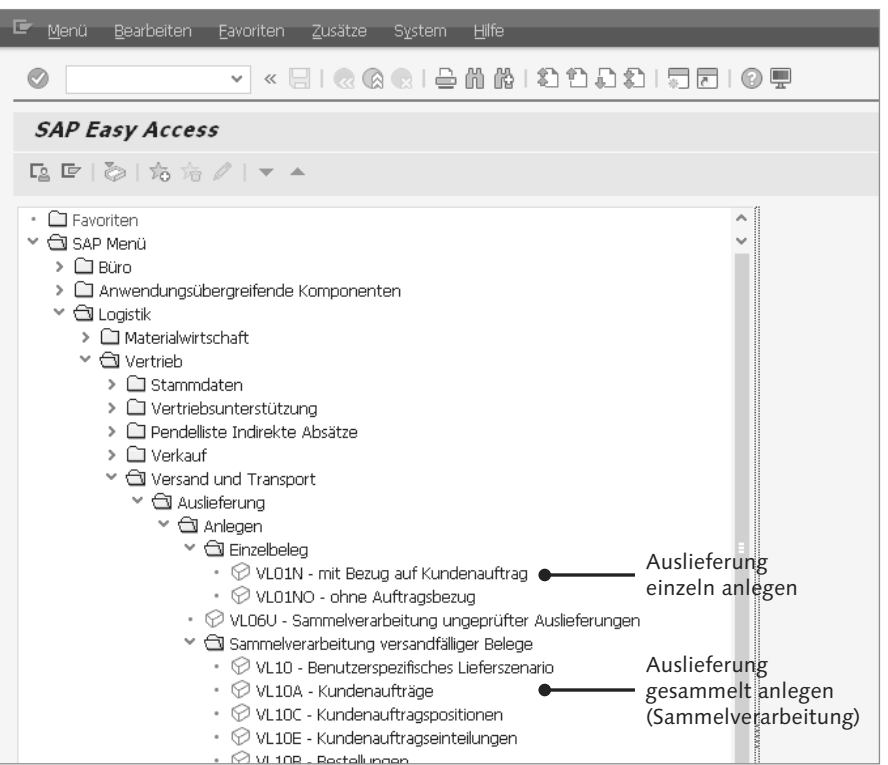

*Die Transaktionen zur Auslieferung im SAP-Easy-Access-Menü*

Auslieferungen können Sie mit Transaktion VL02N ändern. Sie können die Transaktion im SAP-Easy-Access-Menü in einem eigenen Ordner über SAP Menü > Logistik > Vertrieb > Versand und Transport > Auslieferung > Ändern finden.

Transaktion VL03N zum Anzeigen eines Auslieferungsbelegs steht im Hauptordner der Auslieferung über SAP Menü > Logistik > Vertrieb > Versand und Transport > Auslieferung zur Verfügung.

Die einzelnen Transaktionen werden in den weiteren Abschnitten nacheinander erklärt.

# **8.3 Auslieferung anlegen**

Haben Sie einen Kundenauftrag im SAP-System erfasst, wird in einem separaten Schritt eine Auslieferung erzeugt, um das Lager mit dem Versand zu beauftragen. Im Lager werden dann meist, unabhängig vom Verkauf, alle notwendigen Schritte zum Versand der Ware durchgeführt.

Möchten Sie eine einzelne Auslieferung erzeugen, nutzen Sie Transaktion VL01N. So gehen Sie vor:

- ■1 Rufen Sie Transaktion VL01N über den Pfad SAP Menü ▶ Logistik ▶ Vertrieb  $\triangleright$  Versand und Transport  $\triangleright$  Auslieferung  $\triangleright$  Anlegen  $\triangleright$  Einzelbeleg im SAP-Easy-Access-Menü auf. Auch können Sie den Transaktionscode direkt im Befehlsfeld eingeben.
- b Es öffnet sich ein Einstiegsbild, in dem Sie definieren, für welche Versandstelle und welchen Kundenauftrag die Auslieferung erzeugt werden soll. Im Feld Versandstelle geben Sie die Versandstelle ein, für die Sie Auslieferungen erzeugen möchten. In jedem Kundenauftrag wird aufgrund der Material- und Kundenstammdaten eine Versandstelle vom System hinterlegt. Auslieferungen werden nur zu Kundenaufträgen erzeugt, in denen die gerade angegebene Versandstelle definiert wurde.

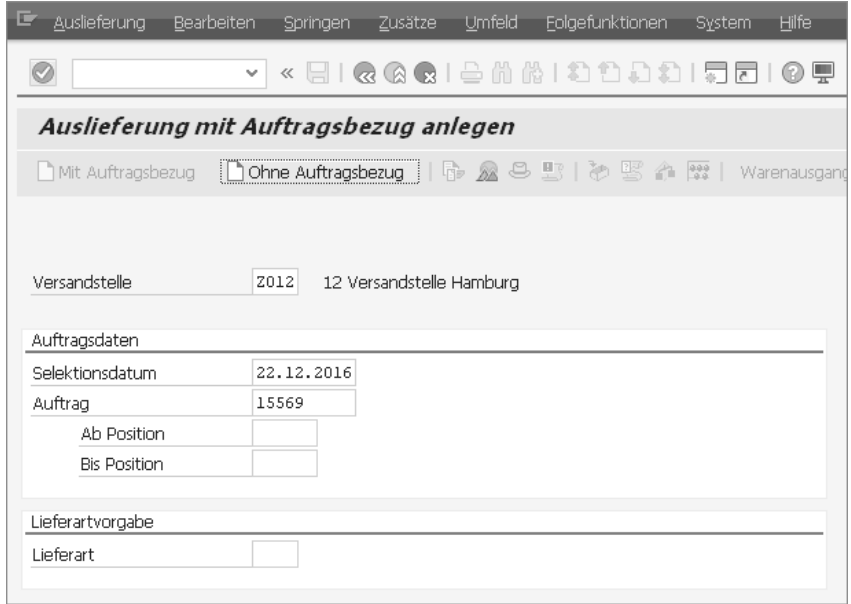

- 3 Geben Sie im Bereich Auftragsdaten im Feld Auftrag die Nummer des Auftrags an, zu dem Sie eine Auslieferung anlegen möchten.
- 4 Mit dem Feld Selektionsdatum definieren Sie, bis zu welchem Termin der Materialbereitstellung die Positionen in den Kundenaufträgen berücksichtigt werden sollen.

Beim Anlegen eines Kundenauftrags wird mit der Verfügbarkeitsprüfung für jede Position des Auftrags ein Datum ermittelt, zu dem das Material im Lager bereitgestellt werden muss.

Beim Anlegen der Auslieferung werden nur Positionen berücksichtigt, deren Materialbereitstellungsdatum vor dem Selektionsdatum liegt. So wird gewährleistet, dass dem Lager nicht Auslieferungen übermittelt werden, zu denen ein Handeln erst in ferner Zukunft notwendig ist.

Ist Ihnen das Materialbereitstellungsdatum nicht bekannt, geben Sie im Feld Selektionsdatum das Datum heute in vier Wochen ein.

Drücken Sie anschließend die (¢)-Taste.

e Das SAP-System springt in das Hauptbild der Auslieferung Lieferung anlegen: Übersicht. In die Auslieferung wurden unter anderem das Material und die Liefermenge aus dem Kundenauftrag übernommen. Im Feld Warenempfänger erkennen Sie, an wen die Ware versendet werden soll. Die Partnerrolle des Auftraggebers wird nicht in die Auslieferung übernommen, da sie für den Versand nicht relevant ist.

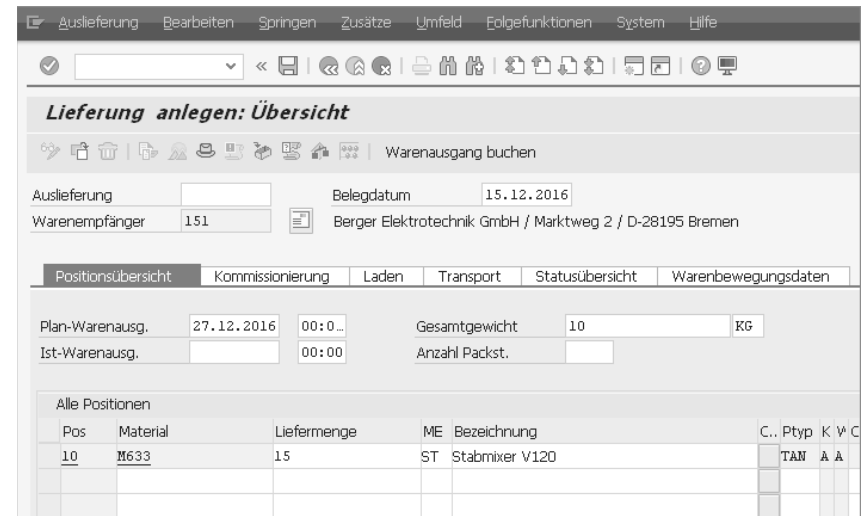

Sie können in diesem Bild Änderungen vornehmen, zum Beispiel die Menge erhöhen oder verringern. Da meist genau das ausgeliefert werden soll, was im Kundenauftrag erfasst wurde, ist es selten notwendig, Änderungen an der Auslieferung vorzunehmen.

f Klicken Sie auf (Sichern), um die Auslieferung zu speichern. Das System bestätigt mit einer Meldung die Nummer der Auslieferung.

Sie haben die Auslieferung zum Kundenauftrag angelegt. Der Auslieferungsbeleg ist die Basis, auf der nun im Lager die notwendigen Aktivitäten zum Versand der Ware durchgeführt werden.

# **VIDEO Auslieferung anlegen**

In diesem Video sehen Sie, wie eine Auslieferung angelegt wird. Sie lernen die Daten kennen, die zum Versand der Ware benötigt werden.

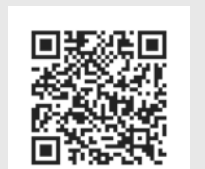

*http://s-prs.de/v4465mv*

# **8.4 Auslieferungen in Sammelverarbeitung anlegen**

Möchten Sie für mehrere Kundenaufträge Auslieferungen erzeugen, nutzen Sie die Sammelverarbeitung. Sie erlaubt es Ihnen, Auslieferungen für eine sehr große Anzahl an Kundenaufträgen in einem Schritt anzulegen. Dabei stehen zwei Möglichkeiten zur Auswahl:

#### - Anlegen im Dialog

Beim Anlegen der Auslieferungen im Dialog wird Ihnen jede einzelne Auslieferung angezeigt. Sie können Daten der Auslieferung ändern; Sie müssen die einzelne Auslieferung in jedem Fall manuell sichern.

 $\quad \blacksquare$  Anlegen im Hintergrund

Das Anlegen der Auslieferungen im Hintergrund erzeugt auf Knopfdruck die notwendigen Belege. Sie haben keine Möglichkeit, um die einzelnen Anlieferungen vor dem Sichern zu prüfen.

Beide Varianten der Sammelverarbeitung werden mit Transaktion VL10A durchgeführt. So geht's:

a Öffnen Sie Transaktion VL10A im SAP-Easy-Access-Menü über den Pfad SAP Menü > Logistik > Vertrieb > Versand und Transport > Auslieferung > Anlegen  $\triangleright$  Sammelverarbeitung versandfälliger Belege. Alternativ geben Sie den Transaktionscode direkt im Befehlsfeld ein.

2 Es öffnet sich das Selektionsbild zur Eingrenzung der Kundenaufträge. Tragen Sie in diesem Einstiegsbild im Feld Versandstelle/Annahmestelle die Versandstelle ein, für die Sie Auslieferungen erzeugen möchten. Durch die Angabe einer weiteren Versandstelle im zweiten Feld ist es möglich, Auslieferungen für mehrere Versandstellen zu erzeugen.

#### $\odot$ 1台前於1行行行行|司司10県  $\vee$  « FII Q Q Q

#### Kundenaufträge, Schnellanzeige

(A) [h] Sprotokolle Sammelverarbeitung

Versandstelle/Annahmestelle Z012 bis LieferungserstellDat 16.12.2016 13.01.2017 Regel Ber. Vors. Ledat  $\overline{2}$ 

Benutzerrolle Allgemeine Daten Kundenaufträge Material Partner

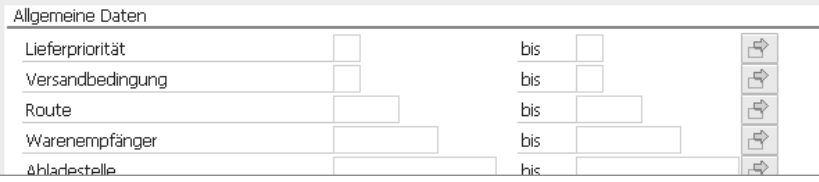

- 3 Geben Sie in den Feldern zu LieferungserstellDat den Zeitraum an, für den Sie Auslieferungen erzeugen möchten. Der Zeitraum in diesen Feldern entspricht technisch dem Selektionsdatum bei der Einzelanlage von Auslieferungen. Das SAP-System berücksichtigt beim Anlegen der Auslieferungen nur Aufträge, bei denen die Bereitstellung des Materials innerhalb des angegebenen Zeitraums erfolgen muss. Beachten Sie, dass das Ende des Zeitraums maximal 30 Tage in der Zukunft liegen darf. Klicken Sie anschließend auf (Ausführen).
- 4 Sie gelangen nun im Bild Versandfällige Vorgänge: Kundenaufträge, Schnellanzeige in eine Auflistung aller zum Versand fälligen Kundenaufträge im angegebenen Zeitraum.

#### **Tabellenansicht der Kundenaufträge**

**HINWEIS**

HINWEIS

In der Sammelverarbeitung kann die Ansicht der Liste individuell eingestellt und gespeichert werden. Sie haben auf diese Weise die Möglichkeit, eine Auflistung der Kundenaufträge zur weiteren Verarbeitung nach Ihren individuellen Erfordernissen zu erstellen. Informationen zum Umgang mit Listen erhalten Sie in Kapitel 15.

 $\Rightarrow$ 

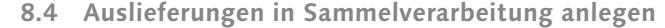

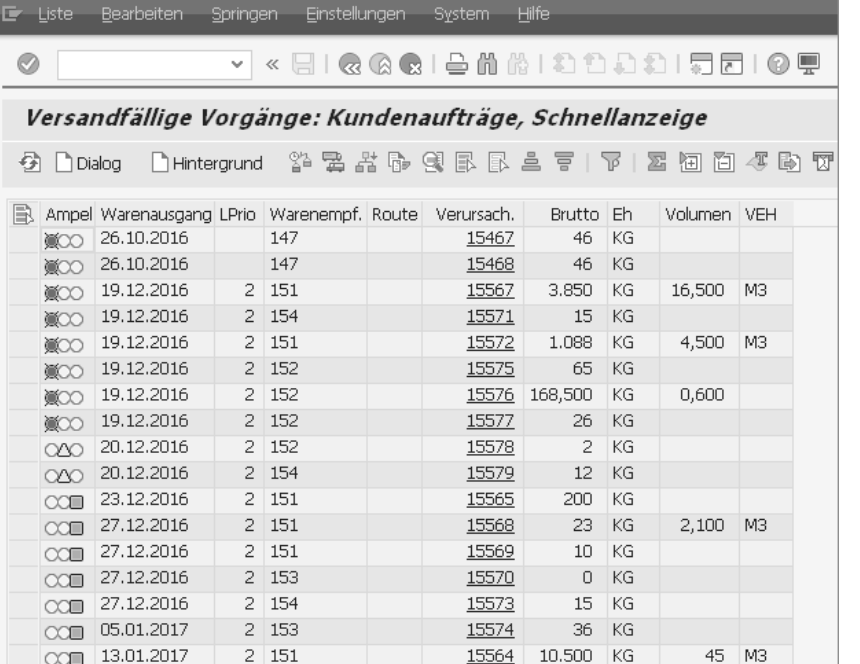

- e In der Spalte Warenausgang erkennen Sie das vom SAP-System kalkulierte Warenausgangsdatum, das notwendig ist, um die Ware rechtzeitig beim Warenempfänger anliefern zu können. Die vor dem Datum stehende Spalte Ampel zeigt an, ob das Warenausgangsdatum noch gehalten werden kann oder nicht.
- f In der Spalte Warenempfänger erkennen Sie die Nummer des Warenempfängers zum Auftrag. In der Spalte Verursacher werden die Nummern der Kundenaufträge aufgelistet, zu denen Auslieferungen angelegt werden können. Mit einem Klick auf die Nummer können Sie direkt in die Anzeige des Kundenauftrags springen.
- g Markieren Sie die Zeilen der Auflistung, zu denen Sie Auslieferungen erzeugen möchten. Sie markieren eine Zeile, indem Sie das graue Quadrat vor der Zeile anklicken. Mit (Strg) und Mausklick können Sie mehrere Zeilen auswählen. Halten Sie die [o]-Taste gedrückt, können Sie ganze Blöcke von Zeilen auswählen. Durch Klicken auf links oben in der Tabelle können Sie alle Zeilen der Tabelle markieren.
- 8 Anschließend können Sie das Anlegen der Auslieferungen veranlassen. Das SAP-System fasst beim Anlegen der Auslieferungen Kundenaufträge mit gleichem Warenempfänger und gleichem Warenausgangsdatum in

einer Auslieferung zusammen. Dies reduziert die Anzahl der einzelnen Liefervorgänge und senkt die Kosten im Versand.

Sie haben zwei Möglichkeiten, um die Auslieferungen zu starten:

- Klicken Sie auf die Schaltfläche ©¤aog, um die Auslieferungen im Dialog zu erzeugen. Das System erzeugt die Auslieferungen zu den markierten Zeilen und zeigt jede einzelne Auslieferung zur Prüfung und eventuellen Änderung an. Durch einen Klick auf  $\Box$  (Sichern) können Sie jede einzelne Auslieferung speichern.
- $\blacksquare$  Alternativ können Sie durch einen Klick auf die Schaltfläche die Massenanlage der Auslieferungen auslösen. In diesem Fall erzeugt das System zu jeder markierten Zeile die Auslieferung. Haben Sie die Schaltfläche angeklickt, besteht keine Möglichkeit mehr, um das Anlegen der Auslieferungen zu stoppen.

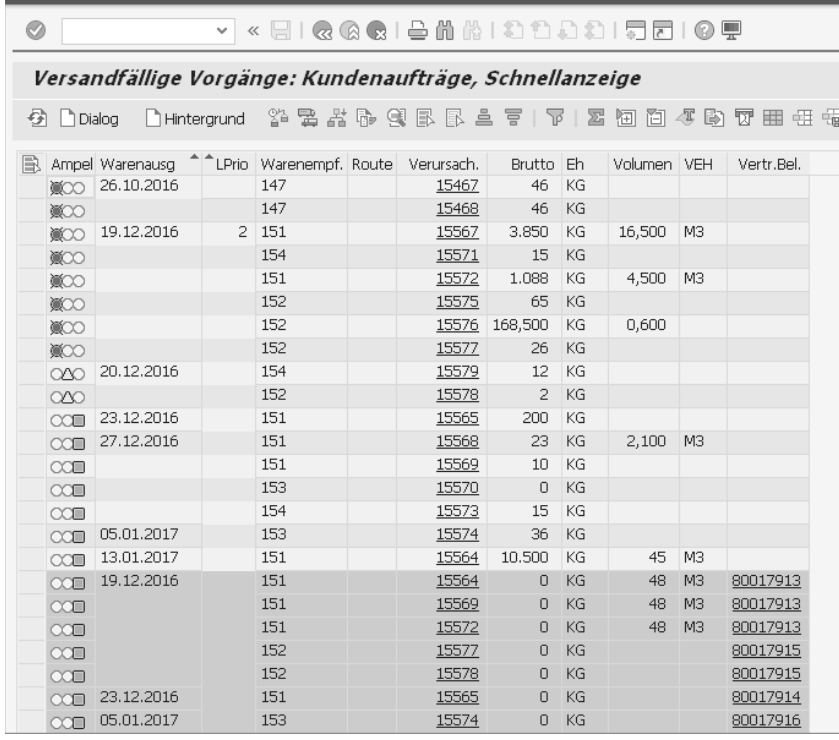

**9** Haben Sie die Auslieferungen angelegt, klicken Sie auf **■ (Lieferungen**) ein-/ausblenden). Das SAP-System blendet in grüner Darstellung die erzeugten Auslieferungen ein.

10 In der Spalte Vertriebsbeleg werden die Nummern der erzeugten Auslieferungen aufgelistet. Haben einzelne Zeilen dieselbe Auslieferungsnummer, wurden hier mehrere Aufträge in einer Auslieferung zusammengefasst. Der Kunde erhält demnach zu verschiedenen Kundenaufträgen eine einzige zusammenfassende Lieferung, die die Ware zu mehreren Aufträgen erfasst. Das Zusammenführen der Aufträge kann im Kundenstammsatz unterbunden werden. Nähere Informationen hierzu finden Sie in Kapitel 2.

Sie haben in der Sammelverarbeitung mehrere Auslieferungen angelegt. Auf der Basis dieser Auslieferungen wird die weitere Verarbeitung ausgeführt und die Ware an die verschiedenen Kunden versendet.

# **8.5 Auslieferung ändern und anzeigen**

Auslieferungen können geändert werden. Da im Unternehmen bei täglichem Gebrauch auf eine hohe Automatisierung des Gesamtprozesses gesetzt wird, werden Änderungen in den Auslieferungsbelegen nur in Ausnahmefällen durchgeführt. Zur Änderung von Auslieferungen nutzen Sie Transaktion VL02N, zum Anzeigen einer Auslieferung die in ihrer Handhabung unterschiedslose Transaktion VL03N. Rufen Sie zur Anzeige einer Auslieferung Transaktion VL02N auf, und gehen Sie dann wie folgt vor:

- Öffnen Sie Transaktion VL02N über den Pfad SAP Menü ▶ Logistik ▶ Vertrieb Versand und Transport VAuslieferung VÄndern im SAP-Easy-Access-Menü, oder geben Sie den Transaktionscode direkt im Befehlsfeld ein.
- 2 Im Einstiegsbild der Transaktion geben Sie im Feld Auslieferung die Nummer der Auslieferung an, die Sie anzeigen möchten. Drücken Sie anschließend auf  $\leftarrow$ .

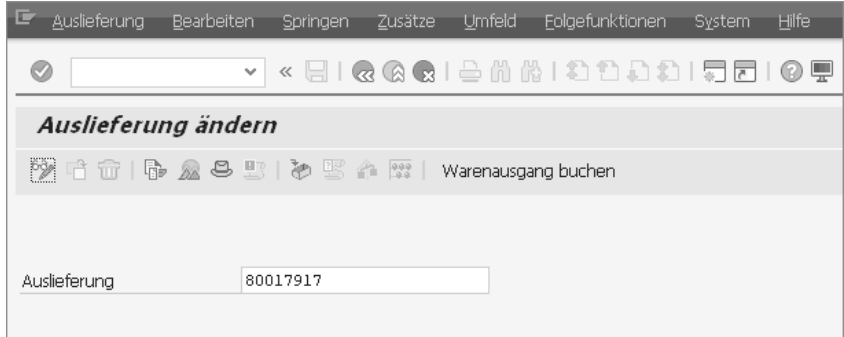

- 3 Sie gelangen in das bekannte Datenbild der Auslieferung. Abhängig vom weiteren Verarbeitungsstand der Auslieferung, können Änderungen vorgenommen werden. So kann beispielsweise die Menge nicht mehr geändert werden, wenn die physische Auslieferung an den Kunden bereits erfolgt ist.
- 4 Klicken Sie auf  $\Box$  (Sichern), um die vorgenommenen Änderungen der Auslieferung zu speichern.

# **8.6 Belegfluss nach Auslieferung**

Die entstehende Belegkette im Vertriebsprozess wird im Belegfluss dokumentiert. Mit dem Erzeugen der Auslieferung wird der Belegfluss aktualisiert. Sie können den Belegfluss aus der Auslieferung heraus aufrufen. Dabei ist es möglich, den Belegfluss auf Kopf- oder Positionsebene anzuzeigen.

Der Belegfluss steht sowohl in Transaktion VL02N als auch in Transaktion VL03N zur Verfügung. Gehen Sie wie folgt vor:

- a Rufen Sie Transaktion VL02N oder VL03N im SAP-Easy-Access-Menü durch die Eingabe des Transaktionscodes auf. Transaktion VL02N finden Sie über SAP Menü > Logistik > Vertrieb > Versand und Transport > Auslieferung ▶ Ändern, Transaktion VL03N über SAP Menü ▶ Logistik ▶ Vertrieb ▶ Versand und Transport ▶ Auslieferung.
- 2 Geben Sie im Einstiegsbild die Nummer der Auslieferung an. Im Einstiegsbild klicken Sie in der Anwendungsfunktionsleiste auf die Schaltfläche (Belegfluss anzeigen), um in den Belegfluss zu gelangen.

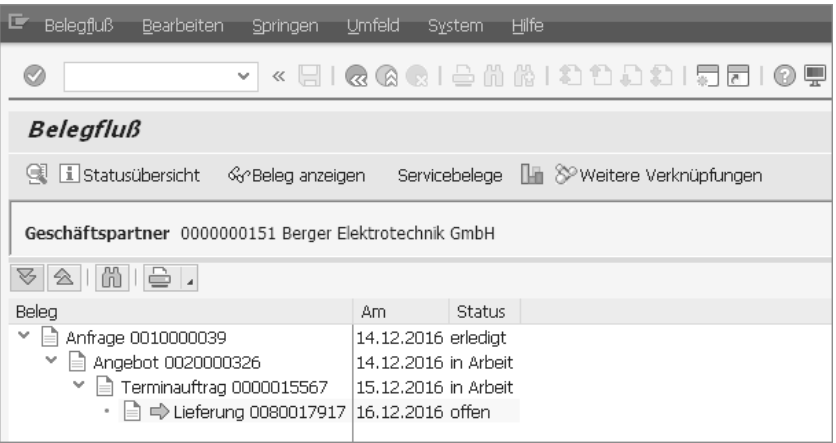

3 Der Auslieferungsbeleg wird im Belegfluss nur als Lieferung bezeichnet. Im hier gezeigten Belegfluss erkennen Sie, dass die Auslieferung mit Bezug zu einem Kundenauftrag (Terminauftrag 0000015567) erzeugt wurde. Außerdem können Sie erkennen, dass dem Kundenauftrag eine Anfrage und ein Angebot vorausgingen.

Springen Sie aus dem Einstiegsbild der Auslieferung in den Belegfluss, erhalten Sie den Belegfluss auf der Kopfebene. Der Belegfluss stellt eine Zusammenfassung über alle Positionen der Auslieferung dar. Es werden keine einzelnen Materialien oder Werte angezeigt. In der Überschriftenzeile wird lediglich der Geschäftspartner angegeben. Im Falle der Auslieferung ist der Geschäftspartner der Warenempfänger.

- 1 Sie gehen zurück zum Einstiegsbild, indem Sie & (Zurück) anklicken.
- <sup>2</sup> Das Einstiegsbild zeigt im Feld Auslieferung weiterhin die Nummer der Auslieferung an. Drücken Sie auf  $\boxed{\leftarrow}$ , um in die Datenansicht zur Auslieferung zu springen.
- 3 Markieren Sie in der Auslieferung eine Position, indem Sie das graue Quadrat  $\Box$  am Beginn der Positionszeile anklicken. Die Position wird daraufhin hellblau gekennzeichnet.
- 4 Klicken Sie anschließend auf die Schaltfläche Greekganzeigen (Belegfluss anzeigen) in der Anwendungsfunktionsleiste. Das SAP-System stellt den Belegfluss auf der Positionsebene dar.

In der Überschriftenzeile des Belegflusses werden der Warenempfänger (im Beispiel Berger Elektronik GmbH) und das Material (hier M000342 Tiefkühltruhe Freeze 240L) der Position angegeben.

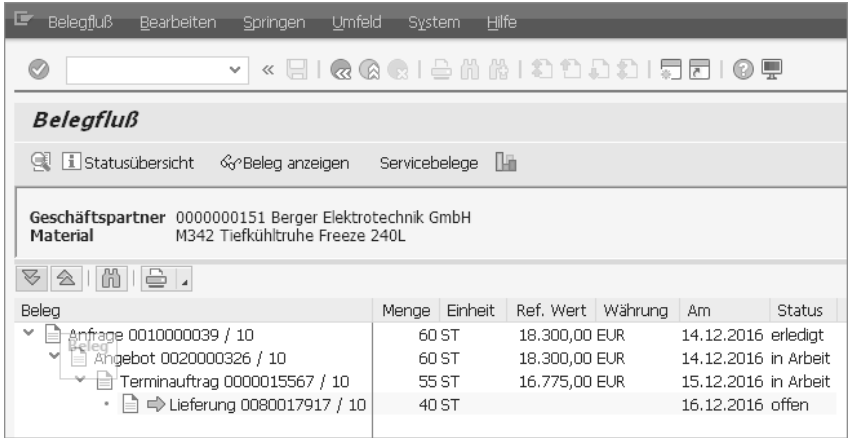

Sie erkennen zur einzelnen Position die Kette der Belege, inklusive Mengen und Werten. Im Auslieferungsbeleg selbst wird kein Wert angegeben, da dieser für den Versand der Ware unerheblich ist.

- e Der Terminauftrag erhält mit der Erzeugung der Auslieferung den Status erledigt, sofern die gesamte Menge der Auftragsposition in die Auslieferung übernommen wurde. Da in unserem Fall nur 40 der bestellten 55 Stück zur Auslieferung kommen, hat der Kundenauftrag den Status in Arbeit. Die Auslieferung hat den Status offen und steht zur weiteren Verarbeitung zur Verfügung.
- f Markieren Sie einen der Belege, indem Sie auf die Belegnummer oder auf das vorangestellte Belegsymbol  $\Box$  klicken.
- 7 Anschließend klicken Sie auf die Schaltfläche Gereleg anzeigen. Das System springt direkt in die Anzeige des ausgewählten Belegs. Auf diese Weise können Sie jeden Beleg des Belegflusses aufrufen.
- 8 Das vorangegangene Bild erreichen Sie jeweils durch Anklicken von (Zurück).

Der Belegfluss zeigt nach dem Anlegen der Auslieferung den entsprechenden Beleg im Belegfluss an. Der Belegfluss kann auch aus den vorangegangenen Belegen wie Anfrage, Angebot oder Auftrag heraus aufgerufen werden. Auch aus diesen Belegen heraus wird der aktuelle Verarbeitungsstand sichtbar.

# **8.7 Daten in der Auslieferung**

Wird eine Auslieferung angelegt, werden aus dem Kundenauftrag die Daten des Versands übernommen und in der Auslieferung zur Weiterverarbeitung gespeichert und aufbereitet. Diese Daten können Sie ändern. Allerdings sollte dies im Sinne des automatischen Ablaufs nur in Ausnahmefällen geschehen. Im Folgenden werden Sie durch den Auslieferungsbeleg geführt, um die wichtigsten Informationen der Auslieferung kennenzulernen.

a Öffnen Sie Transaktion VL02N im SAP-Easy-Access-Menü über den Pfad SAP Menü > Logistik > Vertrieb > Versand und Transport > Auslieferung > Ändern oder durch die Eingabe des Transaktionscodes im Befehlsfeld.

- 2 Geben Sie im Feld Auslieferung des Einstiegsbildes die Nummer der Auslieferung an, die Sie betrachten möchten. Springen Sie mit (¢) in die Daten der Auslieferung.
- 3 In unserem Beispiel gelangen Sie in das Bild Lieferung 80017917 ändern: Übersicht. Im Kopf des Belegs sehen Sie im Feld Warenempfänger den Partner aus dem Kundenauftrag, an den die Lieferung erfolgen soll.

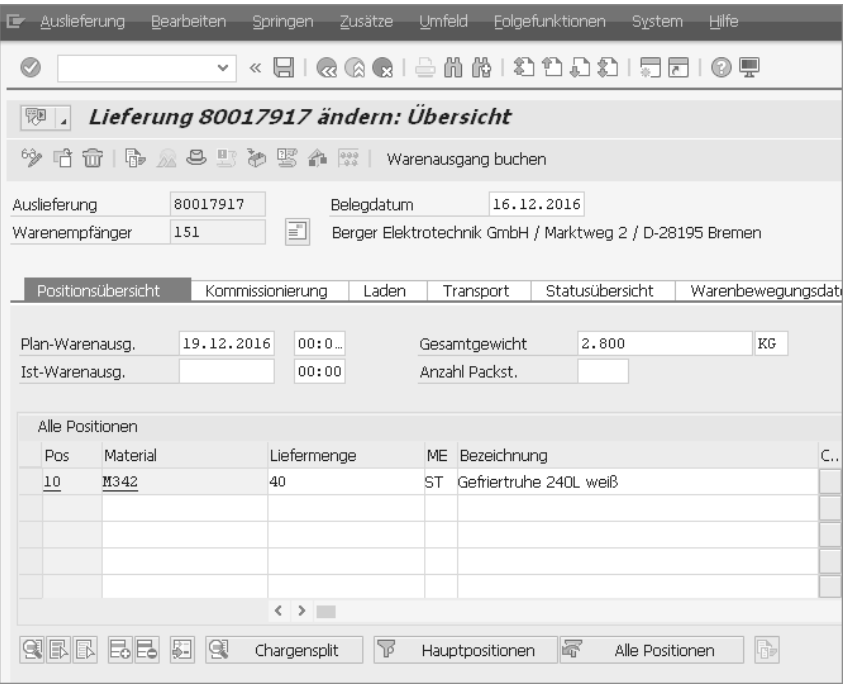

4 Die Auslieferung enthält zusätzlich auf sechs Registerkarten Informationen zum weiteren Vorgehen des Versands.

Die Registerkarte Positionsübersicht wird beim Aufrufen einer Auslieferung zuerst angezeigt. Sie enthält grundsätzliche Informationen zu den Materialien, die versendet werden sollen. Im Feld Plan-Warenausg. wird der geplante Termin des Warenausgangs angezeigt. Hat der Warenausgang bereits stattgefunden, wird im Feld Ist-Warenausg. der Zeitpunkt des tatsächlichen Warenausgangs dargestellt.

5 Springen Sie auf die Registerkarte Kommissionierung, um Informationen zum Stand der Kommissionierung zu erhalten, das heißt zur Zusammenstellung der Ware. Sie wird über einen eigenen Beleg Transportauftrag abgewickelt (siehe Kapitel 9, »Kommissionierung und Warenausgang«).

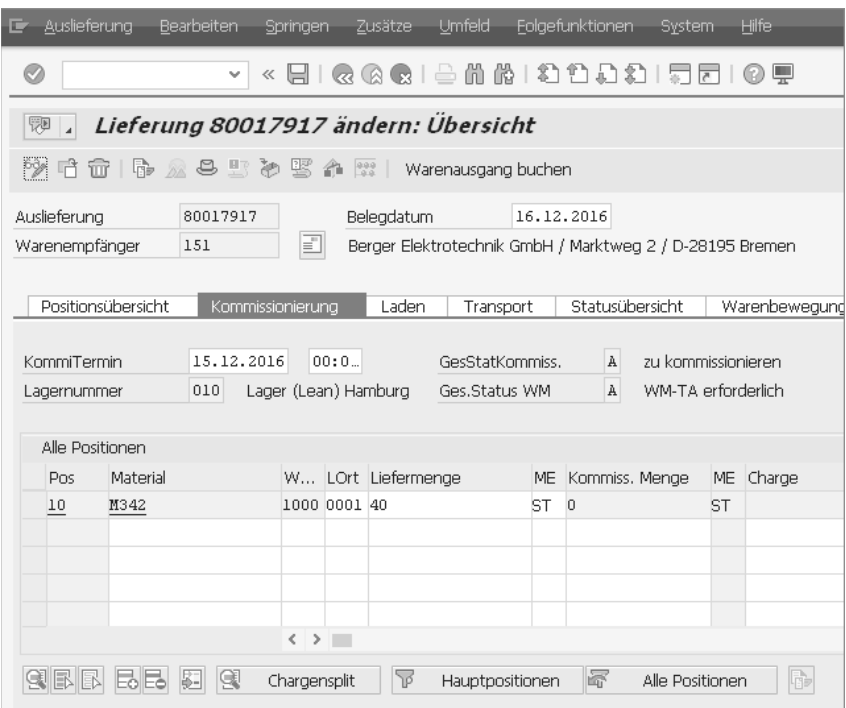

- f Im Feld KommiTermin der Registerkarte Kommissionierung wird das Datum angegeben, an dem mit der Kommissionierung begonnen werden muss, damit die Lieferposition rechtzeitig beim Kunden eintrifft.
- 7 Das Feld GesStatKommiss. zeigt den Gesamtstatus der Kommissionierung an. Der Eintrag A steht dabei für zu kommissionieren, das heißt, die Kommissionierung hat noch nicht begonnen. Wurde die Kommissionierung erst teilweise bearbeitet, wird der Status B gesetzt, Status C bedeutet, dass die Kommissionierung vollständig abgeschlossen wurde.
- 8 In der Spalte Kommiss.Menge der Positionen wird die Menge angezeigt, die kommissioniert wurde. Die kommissionierte Menge kann unterhalb der Liefermenge liegen, beispielsweise wenn sich am Lagerplatz weniger Ware befindet, als es im SAP-System angegeben ist. In diesem Fall kann nur die vorhandene Menge zur Lieferung aus dem Lager entnommen werden.

<sup>9</sup> Wechseln Sie auf die Registerkarte Laden. Hier finden Sie die Informationen, die zur Verladung der Ware notwendig sind.

Das Feld Ladetermin gibt das Datum an, zu dem mit der Verladung der Lieferung begonnen werden soll. Zu diesem Termin müssen die Kommissionierung und Verpackung der Lieferung abgeschlossen sein.

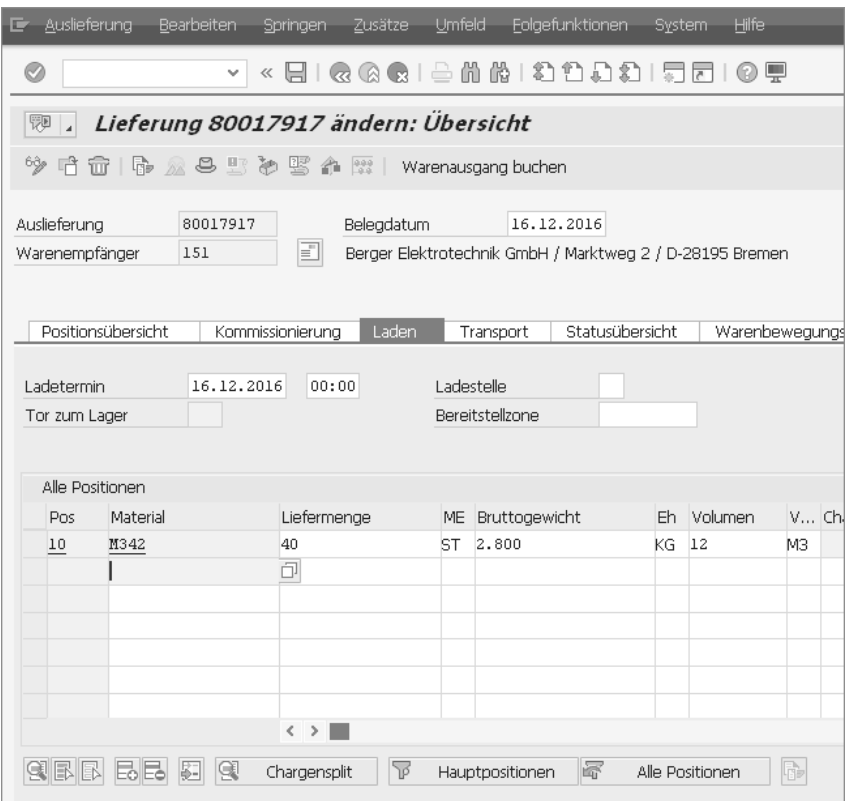

- 10 Außerdem können Sie mit den Feldern Ladestelle und Tor zum Lager genau festlegen, wo die Verladung erfolgen wird. Diese Informationen können Sie zum Beispiel dem Spediteur zur Verfügung stellen, damit er die Lieferung an der richtigen Stelle Ihres Lagers übernehmen kann.
- 11 Rufen Sie abschließend die Registerkarte Statusübersicht in der Auslieferung auf. Auf dieser Registerkarte können Sie den aktuellen Stand des Versands erkennen.

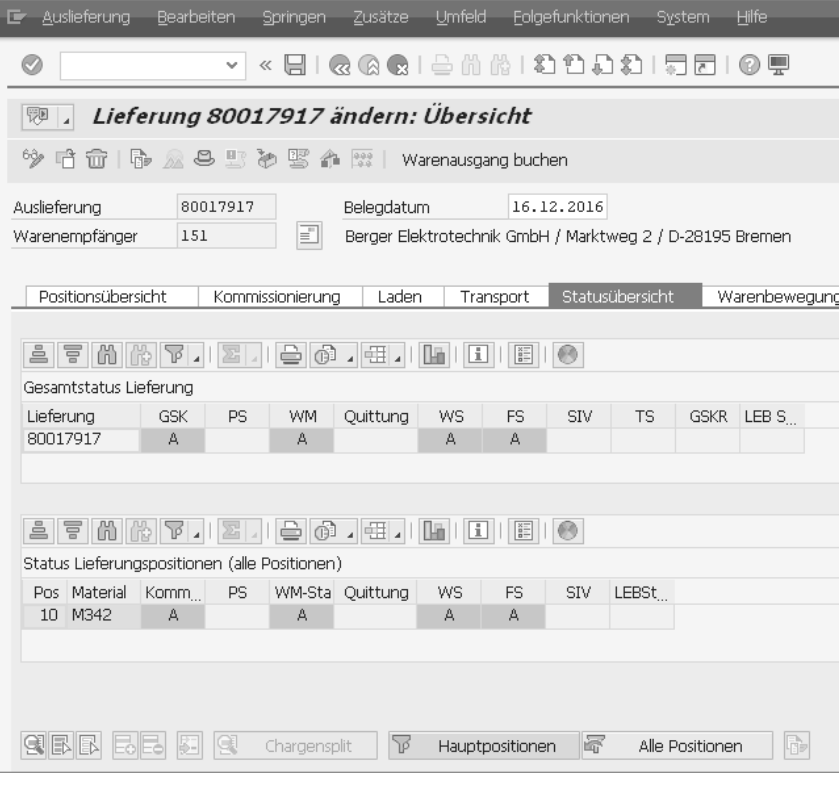

Die obere Tabelle zeigt den Status der gesamten Auslieferung an, die untere Tabelle den Status der einzelnen Positionen. Die möglichen Status sind:

- A nicht bearbeitet (rot)
- B teilweise bearbeitet (gelb)
- C vollständig bearbeitet (grün)
- leer nicht relevant

Die wichtigsten Spalten in den Statustabellen haben folgende Bedeutungen:

– GSK (Gesamtstatus Kommissionierung)

Der Status zeigt an, ob die Kommissionierung bereits stattgefunden hat.

– PS (Packstatus)

Im Packstatus können Sie erkennen, ob die Verpackung bereits vorgenommen wurde.

#### – WM (Warehouse Management)

Wird im Unternehmen das Warehouse Management von SAP für Lagerung und Versand genutzt, erkennen Sie hier, ob die Verarbeitung in diesem SAP-Modul bereits abgeschlossen ist.

- Quittung (Quittung Kommissionierung) Der Status zeigt an, ob der interne Transport bereits bestätigt wurde.
- WS (Warenbewegungsstatus)

Beim Versand der Ware wird ein Warenausgang gebucht. Der Status gibt an, ob die Lieferung bereits Ihr Firmengelände verlassen hat.

– FS (Fakturastatus)

Dieser Status gibt an, ob die Faktura zur Auslieferung bereits erzeugt wurde.

Wurde die Auslieferung erzeugt, haben Sie jederzeit die Möglichkeit, die aktuelle Situation im Versand nachzuverfolgen. Weitere Hinweise zu Verpackung, Quittung und Warenausgang erhalten Sie in Kapitel 9, »Kommissionierung und Warenausgang«. Zur Faktura beschreibt Kapitel 10, »Die Rechnungsstellung«, weitere Details.

# **VIDEO**

**Daten in der Auslieferung**

In diesem Video sehen Sie die entscheidenden Informationen in einer Auslieferung. Es wird vor allem auf die unterschiedlichen Status innerhalb einer Auslieferung eingegangen.

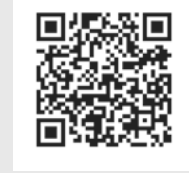

*http://s-prs.de/v4465fk*

# **8.8 Auslieferungsmonitor**

Mit dem Auslieferungsmonitor haben Sie die Möglichkeit, Auslieferungsbelege, abhängig von ihrem Stand im Prozess, zu suchen und zu prüfen. So können Sie sich gezielt Belege anzeigen lassen, die noch nicht kommissioniert wurden oder zu denen noch kein Warenausgang gebucht wurde.

Die Transaktion zum Auslieferungsmonitor lautet VL06O. Wenn Sie die Transaktion starten, erscheint folgendes Bild.

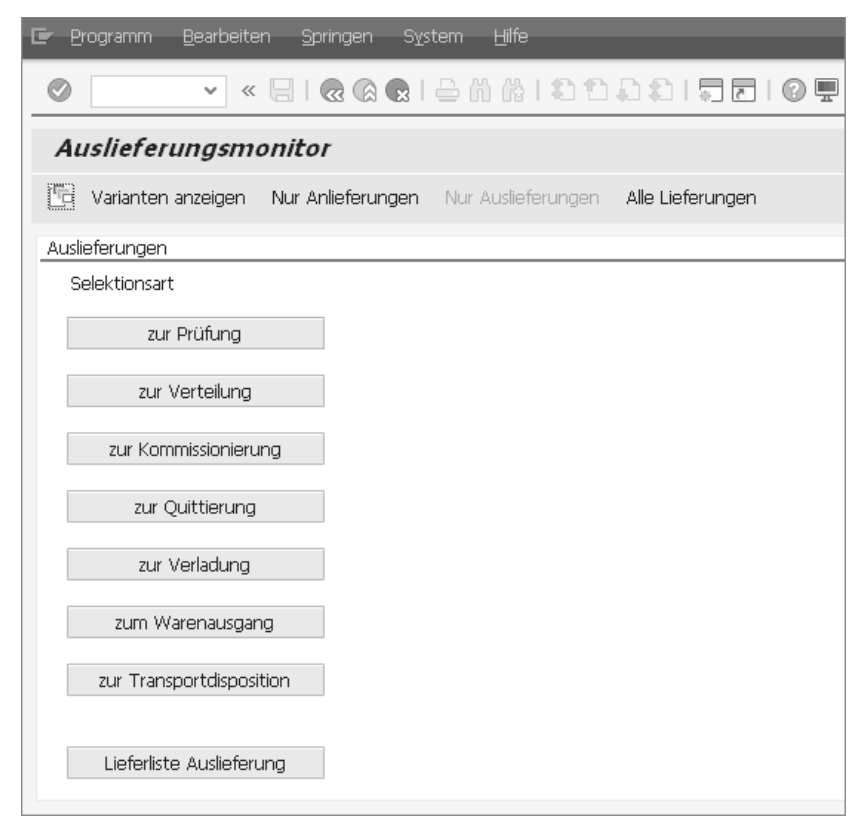

*Einstiegsbild des Auslieferungsmonitors*

Der Auslieferungsmonitor ist als zentrale Transaktion zur Sammelverarbeitung von Lieferungen und zur Informationsbeschaffung in der Versandabwicklung gedacht. Sie können Lieferungen in verschiedenen Status der Bearbeitung auf einer Liste zusammenstellen und, davon ausgehend, die weitere Verarbeitung anstoßen. Hinter jeder der acht Schaltflächen finden Sie einen Report, der jeweils die Auslieferungsbelege in einem bestimmten Status auflistet. Beachten Sie, dass in Ihrem Unternehmen eventuell nicht alle theoretisch möglichen SAP-Auslieferungsprozesse auch genutzt werden und damit einzelne Schaltflächen irrelevant sein können.

#### - Schaltfläche »zur Prüfung«

Über die Schaltfläche zur Prüfung erhalten Sie eine Liste aller Auslieferungen, für die eine Qualitätsprüfung erfolgen muss.

# - Schaltfläche »zur Verteilung«

Mit der Schaltfläche ist verteilung ist im SAP-System die Übergabe der Informationen an andere Computersysteme gemeint. Wenn der Versand in einem getrennten System abgewickelt wird, können Sie hier erkennen, welche Auslieferungen noch nicht an das Partnersystem übertragen wurden.

# - Schaltfläche »zur Kommissionierung«

Über die Schaltfläche  $\sqrt{\frac{2\text{m}}{n}}$  Kommissionierung  $\sqrt{\frac{2\text{m}}{n}}$ erhalten Sie eine Liste aller Auslieferungen, die noch zur Kommissionierung anstehen. Die einzelnen Materialien auf dem Lieferbeleg wurden also noch nicht physisch zu einer Lieferung zusammengestellt.

# - Schaltfläche »zur Quittierung«

In manchen Unternehmen muss die Kommissionierung zusätzlich quittiert werden. Mit der Schaltfläche eur Quittierung erhalten Sie eine Liste aller Auslieferungen, die zwar kommissioniert wurden, bei denen die Quittierung aber noch offensteht.

# - Schaltfläche »zur Verladung«

Mit der Schaltfläche zur Verladung können Sie alle Auslieferungen anzeigen, die versandfertig sind und auf die Verladung warten. Die Ware steht also bereit und kann jetzt auf den Lastwagen, den Zug oder das Schiff verladen werden.

# - Schaltfläche »zum Warenausgang«

Die Schaltfläche | zum Warenausgang | zeigt alle Auslieferungen an, bei denen der Versandprozess abgeschlossen, der Warenausgang aber noch nicht gebucht worden ist.

# - Schaltfläche »zur Transportdisposition«

Der Begriff Transportdisposition beschreibt den Vorgang des Planens und Beauftragen des physischen Transports der Ware vom Lager Ihres Unternehmens zum Kunden. Über die Schaltfläche ur Transportdisposition finden Sie eine Auflistung aller Auslieferungen, bei denen die Transportdisposition noch nicht abgeschlossen ist.

## - Schaltfläche »Lieferliste Auslieferung«

Mit der Schaltfläche Lieferliste Auslieferung gelangen Sie zu einer allgemeinen Liste von Auslieferungen, unabhängig von ihrem Status. Diese Schaltfläche eignet sich, um generell Auslieferungen zu einem Kunden, Material oder Ähnlichem anzeigen zu lassen.

Bei jeder Schaltfläche gelangen Sie in ein Selektionsbild, in dem Sie die Suche auf Ihre persönlichen Gegebenheiten anpassen können. In Kapitel 15, »Listen«, werden die Möglichkeiten dieser Selektionsbilder detailliert beschrieben.

# **8.9 Zusammenfassung**

Der Auslieferungsbeleg stellt den Beginn der Versandphase im Vertriebsprozess dar. Mit der Auslieferung wird das Lager beauftragt, den Versand eines bestimmten Materials in einer vorgegebenen Menge zu einem festen Liefertermin an den Warenempfänger zu veranlassen. Auf der Basis der Auslieferung werden alle notwendigen Versandtätigkeiten ausgeführt.

Die Auslieferung wird mit Bezug zu einem Kundenauftrag erzeugt. Auslieferungen können einzeln manuell erzeugt werden. Es ist aber auch eine Sammelverarbeitung möglich, die es erlaubt, sehr viele Kundenaufträge in Auslieferungen umzusetzen. Dabei werden Kundenaufträge in Auslieferungen zusammengefasst.

Mit dem Anlegen der Auslieferung wird auch der Belegfluss aktualisiert. Unter der Bezeichnung Lieferung wird der Auslieferungsbeleg angezeigt. Der Belegfluss kann aus der Auslieferung heraus auf Kopf- und Positionsebene angezeigt werden.

Um dem Versandprozess in all seinen Schritten im Detail verfolgen zu können, steht der Auslieferungsmonitor zur Verfügung.

# **8.10 Probieren Sie es aus!**

In den Übungen zu Kapitel 7 haben Sie drei Kundenaufträge erfasst. Zu allen drei Kundenaufträgen soll nun der Versand angestoßen werden.

# **Aufgabe 1**

Legen Sie in der Einzelbearbeitung die Auslieferung zum Auftrag aus Kapitel 7, Aufgabe 1, an. Der Auftrag des Kunden T&H Soundsystems GbR lautete 115 Stück des Kopfhörers DreamSound 500.

Als Versandstelle wählen Sie 1000.

Achten Sie beim Anlegen der Auslieferung darauf, das Selektionsdatum mindestens einen Monat in die Zukunft zu legen!

## **Aufgabe 2**

Legen Sie für die beiden Aufträge aus Kapitel 7, Aufgaben 4 und 5, die Auslieferungen in der Sammelverarbeitung an. Die Aufträge wurden von den Kunden T&H Soundsystems GbR und Willrich Akustik GmbH platziert.

Der Versand wird von der Versandstelle 1000 vorgenommen.

Achten Sie in der Sammelverarbeitung darauf, das Lieferungserstellungsdatum 30 Tage in die Zukunft zu legen.

#### **Aufgabe 3**

Zeigen Sie die Auslieferungen einzeln an, und prüfen Sie, ob die Mengen richtig übernommen wurden. Achten Sie dabei vor allem auf den Naturalrabatt, der in einem der Aufträge enthalten ist.

#### **Aufgabe 4**

Zeigen Sie den Belegfluss zum Auftrag aus Kapitel 7, Aufgabe 1, auf der Ebene der Position an, und prüfen Sie, ob die Auslieferung im Belegfluss angezeigt wird.